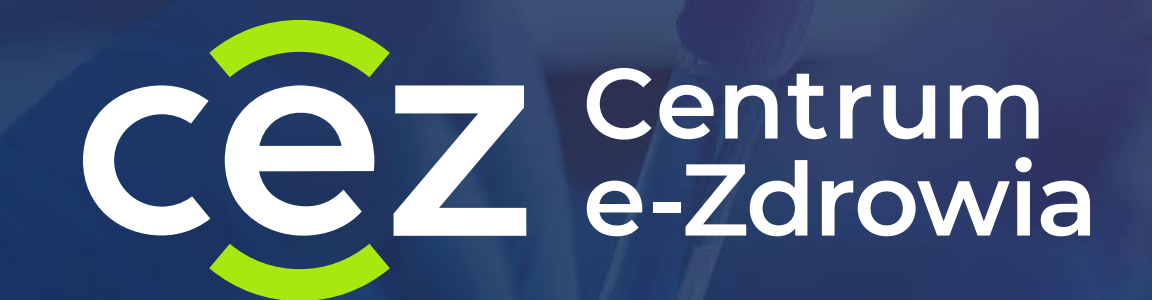

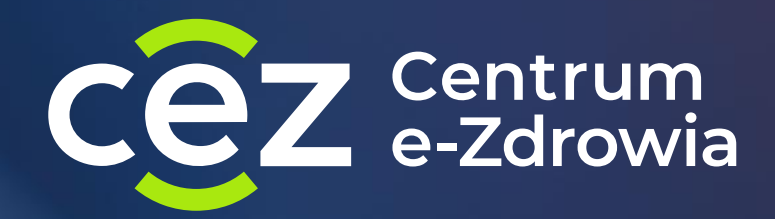

# **Szczepienia przeciwko COVID-19**

**najczęściej występujące problemy**

**16 lutego 2022**

#### **dlaczego terminy z mojego punktu szczepień nie są widoczne dla pacjentów**

- Wystawione sloty są ustawione jako wewnętrzne a nie zewnętrzne;
- Wystawione sloty oznaczone są obowiązkową kwalifikacją lekarską a wyszukuje je pacjent który nie wymaga kwalifikacji lekarskiej (lub odwrotnie);
- Wystawione sloty oznaczona są jako Pfizer 10µ a wyszukuje je osoba dorosła uprawniona do wyszukiwania terminów oznaczonych Pfizer 30µ (lub odwrotnie);
- e-Rejestracja znajduje lepsze dopasowanie slotów według kryteriów zadanych przez pacjenta – w okolicy są dostępne terminy wcześniejsze w bliższej lokalizacji lub jest dużo terminów spełniających takie same kryteria;

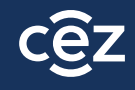

#### **Wystawione sloty w e-Rejestracji**

#### Grafik Punktu Szczepień  $C$  Odśwież grafik 25.01.2022  $\rightarrow$  $\leftarrow$ **Dzień Tydzień Dzisiaj** Dowolne nazwisko Dowolna dawka Dowolna szczepionka  $\alpha$ Dowolny cykl  $\checkmark$  $\checkmark$  $\checkmark$ Dowolna mobilność Dowolny typ terminu Dowolny status terminu Dowolny status wizyty  $\checkmark$  $\checkmark$  $\checkmark$  $\checkmark$ Wyczyść filtry Kwalifikacja lekarska  $\checkmark$  $15^{00}$ Wolny termin (zewnętrzny)  $15:00 - 15:15$ Pfizer 30µg  $\overline{2}$ 15:00 - 15:15 Wolny termin Pfizer 30µg  $\mathbf{1}$ ပ္ပ Pfizer 10µg  $\overline{1}$

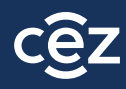

#### **wystawiłem skierowanie na szczepienie dawką przypominającą, a nie jest ono widoczne w e-Rejestracji**

- Sprawdzić, czy skierowanie na pewno jest wystawione na dawkę Przypominającą;
- Jeżeli przed wystawieniem skierowania, do Gabinet.gov zostały wpisane szczepienia wykonane poza granicami Polski, należy:
	- Sprawdzić, czy nazwy szczepionek w e-karcie szczepienia są wpisane ręcznie czy wybrane z listy (powinny być wybrane z listy). Jeżeli są wpisane ręcznie należy:
		- Usunąć karty szczepień wpisane zza granicy;
		- Wprowadzić ponownie, poprawnie wybierając z listy nazwę preparatu;
		- Zapisać karty;
		- Usunąć wystawione lokalnie e-skierowanie na szczepienie;
		- Wystawić nowe e-skierowanie

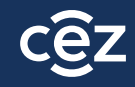

#### **usunięcie e-karty szczepienia w Gabinet.gov**

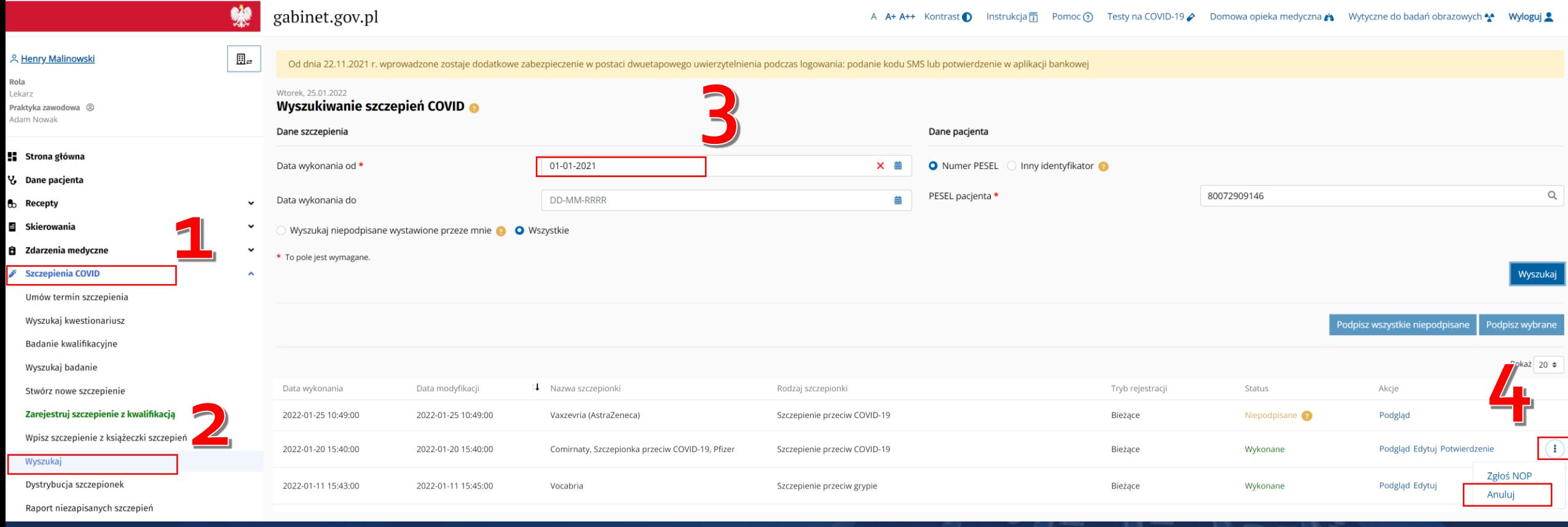

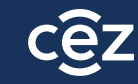

#### **błędnie oznaczyłem status wizyty w e-Rejestracji jak go zmienić - apteka**

Jeżeli punkt szczepień znajduje się w aptece należy wysłać maila na [szczepienia\\_it@cez.gov.pl](mailto:szczepienia_it@cez.gov.pl) w którym należy podać:

- Tytuł maila: **APTEKA – wycofanie statusu skierowania;**
- W treści należy podać: **datę i godzinę błędnie oznaczonej wizyty, dawkę której dotyczy zgłoszenie oraz aktualny status e-skierowania w e-Rejestracji oraz numer kontaktowy do osoby zgłaszającej**
- W odpowiedzi na zgłoszenie, otrzymają Państwo numer zaczynający się od **ZG…**
- Należy następnie zadzwonić na infolinię pod numer **19239** (wybrać numer wewnętrzny: 1,1,1) a następnie podać numer zgłoszenia oraz numer PESEL pacjenta, którego dotyczy sprawa
- Gdy status skierowania w e-Rejestracji zostanie zmieniony, przycisk "Wycofaj status wizyty" będzie aktywny i będzie można wycofać wizytę

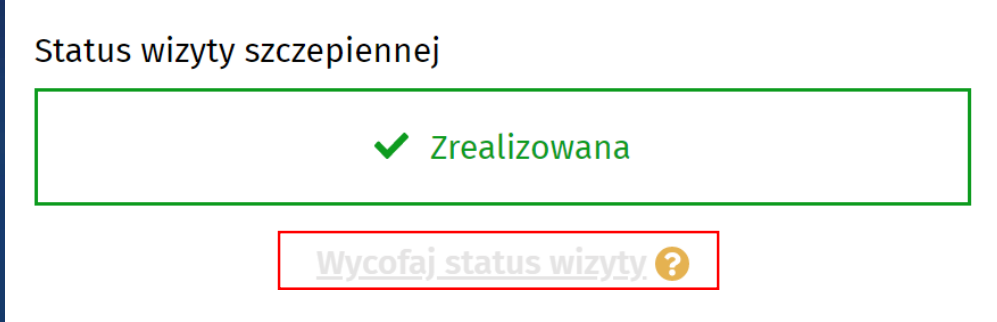

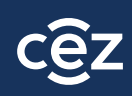

#### **błędnie oznaczyłem status wizyty w e-Rejestracji jak go zmienić – punkt szczepień**

Jeżeli punkt szczepień błędnie oznaczył wizytę należy:

- W aplikacji Gabinet.gov wycofać status skierowania:
	- 1. Jeżeli pomyłka dotyczyła dawki 1, Przypominającej lub Dodatkowej, wycofujemy skierowanie do statusu **"Wystawione" – Skierowania>Obsługa Relizacji>PESEL pacjenta>Wyszukaj>Rezygnuj>Zapisz**
	- 2. Jeżeli pomysłka dotyczyła dawki 2, wycofujemy skierowanie do statusu **"W realizacji" Skierowania>Obsługa Realizacji> PESEL pacjenta>Wyszukaj>"trzy pionowe kropki">Wycofaj do "U realizatora">Zapisz**
	- 3. Gdy status skierowania w e-Rejestracji zostanie zmieniony, przycisk "Wycofaj status wizyty" będzie aktywny i będzie można wycofać wizytę

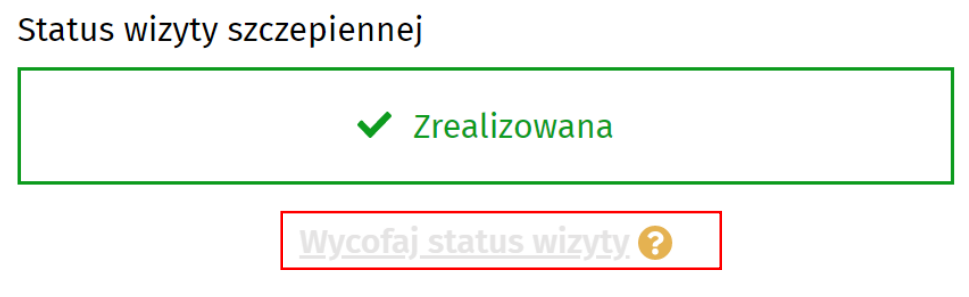

*Jeżeli sytuacja wymaga aby zmienić status skierowania ze "Zrealizowane" na "Wystawione" wykonujemy najpierw kroki z punktu 2 a następnie kroki z punktu 1 powyżej*

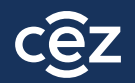

#### **wycofanie skierowania z "W realizacji" do "Wystawione"**

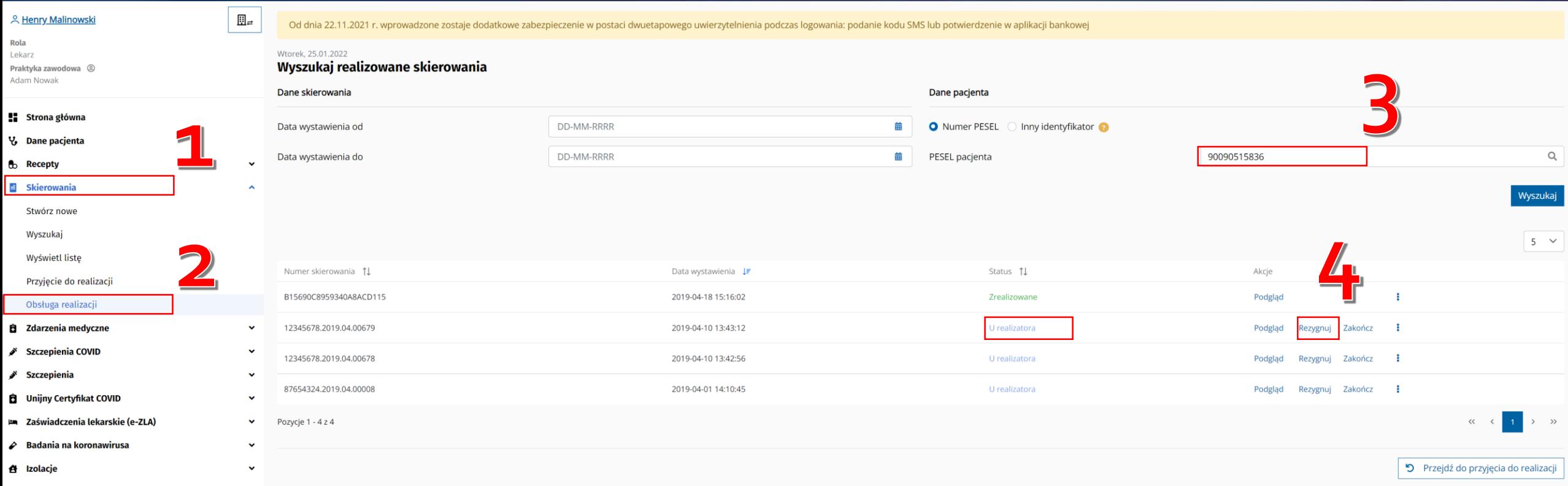

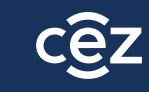

#### **wycofanie skierowania z "Zrealizowane" do "W realizacji"**

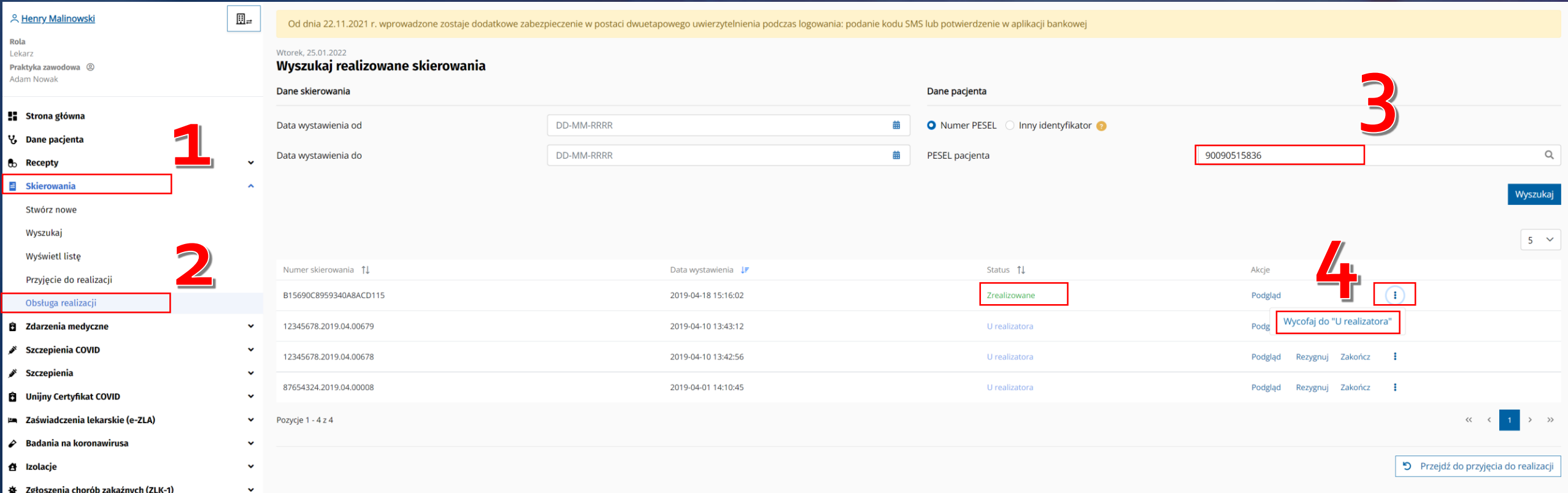

*Jeżeli skierowania nie da się wyszukać przez "Obsługę realizacji", należy sprawdzić jego status klikając w "Przyjęcie do realizacji", podając PESEL pacjenta i kod e-skierowanie (dla szczepień p. COVID to "OOOO") Jeżeli skierowania nie udaje się wyszukać, to prawdopodobnie jest w realizacji lub zostało zamknięte* 

*w innym podmiocie.* 

#### **nie mogę wprowadzić e-karty szczepienia dla dawki przypominającej, po wpisaniu szczepień z książeczki**

Jeżeli do Gabinet.gov zostały wpisane szczepienia podstawowe wykonane poza granicami Polski, należy:

- Sprawdzić, czy nazwy szczepionek w e-karcie szczepienia są wpisane "ręcznie" czy wybrane z listy (powinny być wybrane z listy). Jeżeli są wpisane ręcznie należy:
	- Usunąć karty szczepień wpisane zza granicy;
	- Wprowadzić ponownie, poprawnie **wybierając z listy** nazwę preparatu;
	- Zapisać karty;
	- Wprowadzić e-kartę szczepienia na dawkę Przypominającą

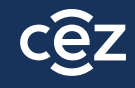

### **nie mogę edytować ani usunąć e-karty szczepienia**

- 1. Jeżeli po wyszukaniu e-karty szczepienia, nie pojawiają się przyciski **Edytuj/Anuluj** należy:
	- Sprawdzić, czy jesteśmy autorem karty którą chcemy zmodyfikować (tylko autor może zmienić/usunąć e-kartę szczepienia);
	- Sprawdzić, czy jesteśmy zalogowani w odpowiedniej roli do podmiotu i komórki w której wystawiliśmy e-kartę szczepienia;
	- Jeżeli nie pojawiają się przyciski Edytuj/Anuluj oznacza to, że użytkownik zalogował się do niewłaściwej komórki lub w niewłaściwej roli;
- 2. Jeżeli przyciski się pojawiają, ale po kliknięciu w nie, pojawia się błąd, należy:
	- Przesłać zgłoszenie na [szczepienia\\_IT@cez.gov.pl](mailto:szczepienia_IT@cez.gov.pl) w tytule wpisując: **"Karta szczepień – brak możliwości edycji"**
	- Do zgłoszenia należy dołączyć zrzut ekranu przedstawiający ekran wraz z komunikatem błędu oraz **numer kontaktowy do osoby zgłaszającej**
	- W odpowiedzi na zgłoszenie, otrzymają Państwo numer zaczynający się od ZG…
	- Należy następnie zadzwonić na infolinię pod numer 19239 (wybrać numer wewnętrzny: 1,1,1) a następnie podać numer zgłoszenia oraz numer PESEL pacjenta, którego dotyczy sprawa
- Poinformujemy Państwa mailowo o możliwości edytowania/usunięcia błędnej e-karty szczepienia **12**

#### **pacjent nie ma skierowania na szczepienie dawką przypominającą a minęło już 150 dni od szczepienia**

Dla wszystkich osób, które ukończyły 12 lat są generowane automatyczne skierowania na szczepienie dawką przypominającą. Warunkami otrzymania skierowania są:

- upłynięcie 150 dni od daty zakończenia cyklu podstawowego lub dodatkowego szczepienia lub upłynięcie 60 dni w przypadku przyjęcia szczepionki Johnson & Johnson w cyklu podstawowym
- pełna i kompletna dokumentacja ze szczepienia tzn.:
	- informacje o pełnym cyklu szczepienia w karcie szczepień;
	- skierowanie na cykl podstawowy w statusie "zrealizowane";
	- brak pozytywnego wyniku testu na COVID w ciągu ostatnich 30 dni

Skierowania są generowane 1 raz w tygodniu. W przypadku braku automatycznie wystawionego e-skierowania, lekarz może wystawić skierowanie na szczepienie przypominjące samodzielnie

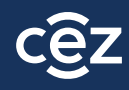

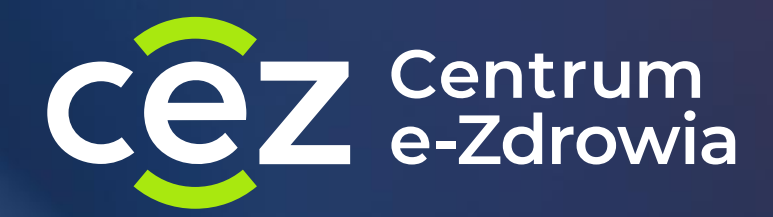

# **Raporty ze szczepień przeciwko COVID-19**

**09 lutego 2022**

### **rodzaje raportów dostępych w Gabinet.gov**

- 1. Raport zbiorczy dla podmiotu- **"Raport szczepień COVID-19 dla podmiotu"**
	- zawiera zestawienie szczepień dla wszystkich komórek z danego podmiotu
	- dostępny dla każdej roli w aplikacji
- 2. Raport szczegółowy- **"Raport szczepień COVID-19"**
	- zawiera szczegółowe zestawienie wykonanych szczepień (m.in. dane pacjenta, dane osoby szczepiącej, szczegółowe dane dot. szczepienia, dane o wyniku procesu weryfikacji poprawności wygenerowanych kart szczepień itd.)
	- służy do przygotowania rachunku do NFZ
	- dostępny dla pracowników medycznych, uprawnionych do wykonywania szczepień (nie jest dostępny dla roli: administrator oraz personel administracyjny ze względu na to, że zawiera jednostkowe dane medyczne)
	- dostępny z poziomu komórki organizacyjnej, w której karty szczepień były generowane

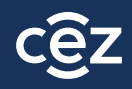

# **raport zbiorczy**

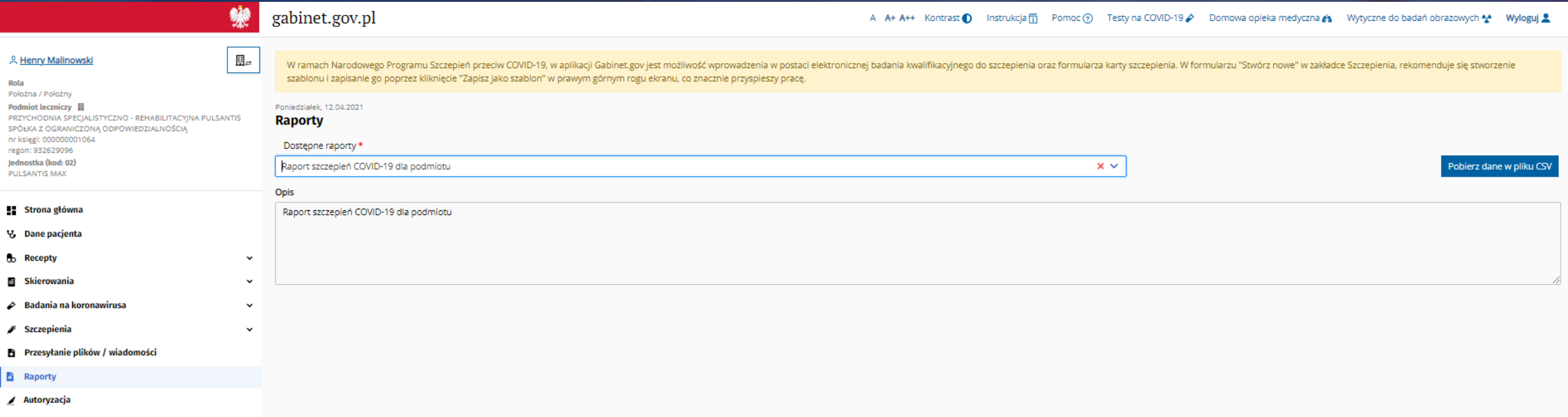

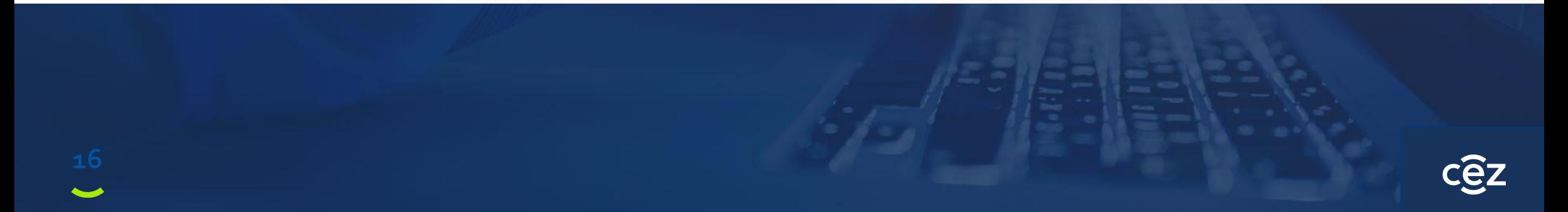

# **przykładowy raport zbiorczy**

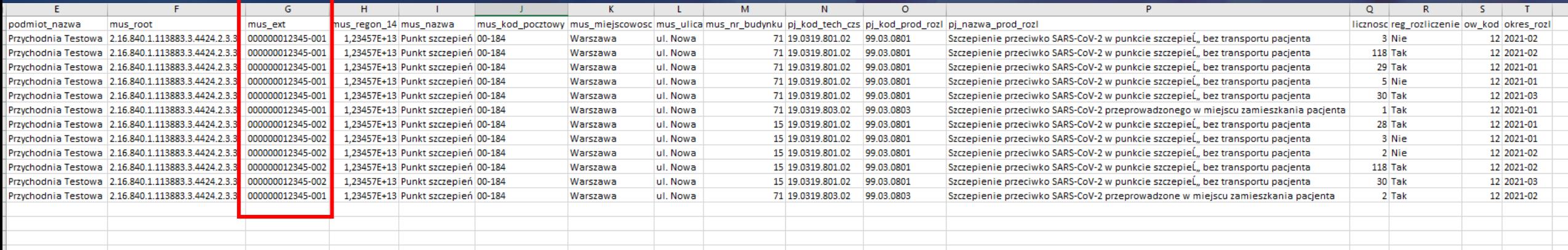

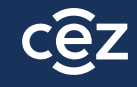

# **raport szczegółowy**

**18**

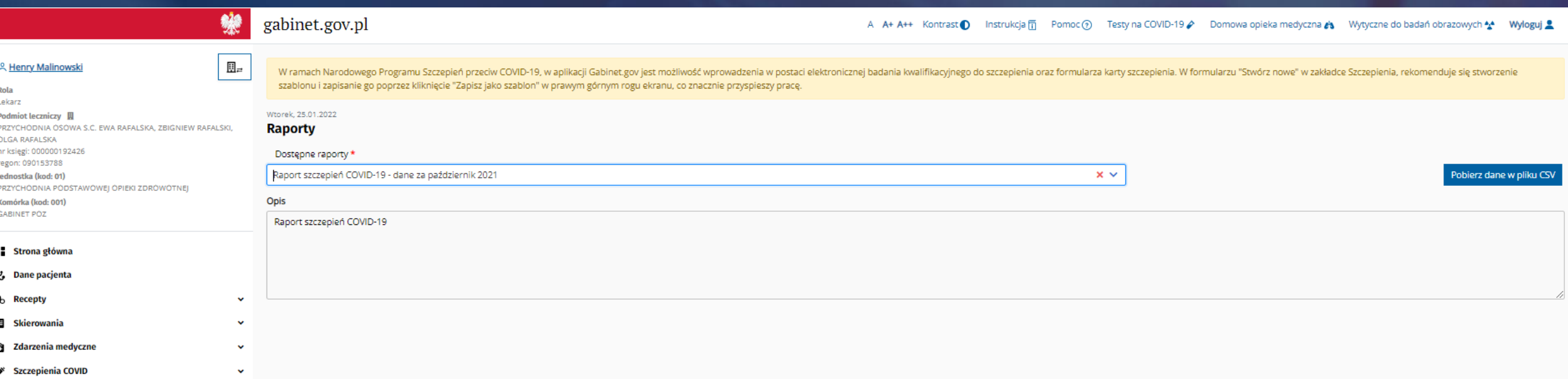

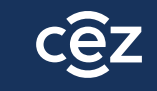

### **przykładowy raport szczegółowy – fragment dot. reguł**

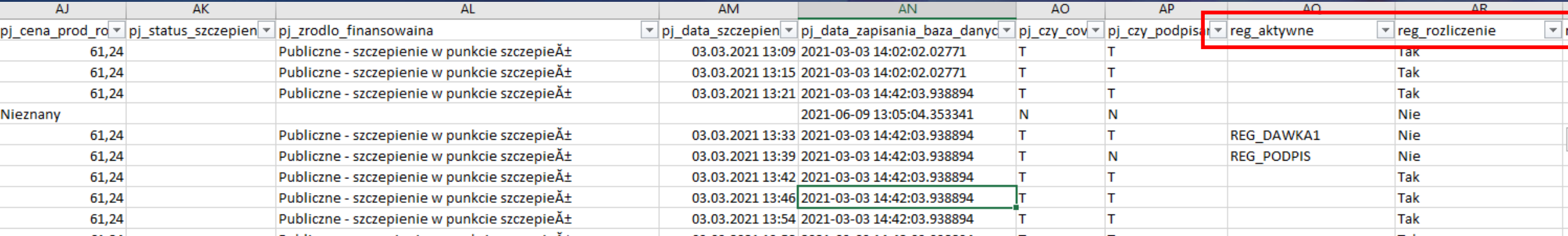

### **rozliczenie procesu szczepień – proces modelowy**

- 1. Punkt szczepień generuje raport zbiorczy i weryfikuje czy pojawiły się jakiekolwiek błędy.
- 2. Punkt szczepień generuje raport szczegółowy i weryfikuje poszczególne błędy w konkretnych kartach szczepień.
- 3. Punkt szczepień poprawia ewentualnie powstałe błędy.
- 4. Centrum e-Zdrowia raz w tygodniu (wtorek) przekazuje do Centrali NFZ pełne informacje o szczepieniach (zarówno pozycje prawidłowe i nieprawidłowe) do rozliczenia w przypadku konkretnego punktu
- 5. Centrala NFZ przeprowadza dodatkowe weryfikacje, a następnie przekazuje dane do OW NFZ
- 6. OW NFZ przekazuje informacje o liczbie szczepień do rozliczenia do punktu szczepień
- 7. W przypadku niezgodności przekazanej przez OW NFZ liczby szczepień do rozliczenia, podmiot wraca do czynności z pkt.1
	- a) Jeśli dane w raporcie z gabinet.gov.pl są prawidłowe, a mimo tego nie można rozliczyć szczepień rekomendowany jest kontakt z OW NFZ w celu wyjaśnienia rozbieżności z Centralą (szczepienia zostały odrzucone na etapie weryfikacji Centrali NFZ)
	- b) Jeśli dane w raporcie z gabinet.gov.pl są nieprawidłowe, podmiot koryguje błędy

# **problemy z rozliczeniem**

- 1. Tylko pozycje zawierające w kolumnie: "reg\_rozliczenie" wartość "TAK" są możliwe do rozliczenia w NFZ
- 2. W celu analizy błędnych wpisów w kartach szczepień warto wyfiltrować pozycje, które w kolumnie "reg\_rozliczenie" mają wartość "NIE"
- 3. Najczęściej pojawiające się błędy:
	- a) Brak wpisu danego pacjenta w raporcie
	- b) Wpisy "nieznane"
	- c) Reg\_dawka

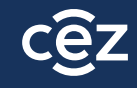

### **brak wpisu danego pacjenta/dużej liczby pacjentów w raporcie**

• Należy zweryfikować czy karty szczepień nie zostały utworzone w ramach innej komórki organizacyjnej w podmiocie

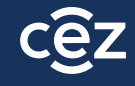

### wpis "nieznane" w różnych **kolumnach raportu**

- W raporcie szczegółowym znajdują się wszystkie wpisy dot. e-kart szczepień, łącznie z tymi kartami, które zostały anulowane (dla tych kart w większości pól pojawią się wpisy: "nieznane")- takie pozycje nie są uwzględniane w rozliczeniu, dlatego też nie należy ich poprawiać- wpisy należy pominąć
- Należy sprawdzić czy dany PESEL pacjenta, dla którego w raporcie pojawia się informacja "nieznane" występuje w raporcie podwójnie, w tym jedna z kart ma status rozliczenia na TAK

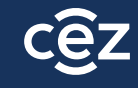

### **REG\_DAWKA**

- W ramach reguł dla dawek: 1,2,3 oraz przypominającej weryfikowane są:
	- Czy wprowadzono prawidłową szczepionkę (np. nie każda szczepionka może być dawką przypominającą)
	- Prawidłowa kolejność wprowadzania dawek (np. dawka 2 nie może być wprowadzona z datą wcześniejszą niż dawka 1)
	- Brak zdublowanych kart szczepień (np. punkt szczepiący dawką przypominającą błędnie oznacza kartę dawką "1 z 2", co powoduje błąd dla karty szczepień prawidłowo wprowadzonej dawką 1)

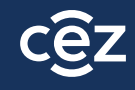

## **Zapisz się do newslettera e-zdrowie**

Zapisując się na newsletter ezdrowie.gov.pl zyskujesz:

- powiadomienia przychodzące prosto na Twoją skrzynkę e-mail zaraz po tym, gdy zostanie opublikowany nowy artykuł na portalu ezdrowie.
- możesz wybrać, która kategoria interesuje Cię najbardziej: dla aptek, dla podmiotów, a może dla dostawców? Pamiętaj, że możesz wybrać więcej niż jedną kategorię.
- Zapis na newsletter daje Ci pewność, że nie przeoczysz żadnej ważnej publikacji.

Przejdź do zakładki **[kontakt](https://ezdrowie.gov.pl/portal/home/kontakt)**, w celu zapisania się newsletter.

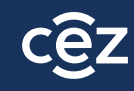

#### **Dziękujemy za uwagę!**

#### **Infolinia techniczna Centrum e-Zdrowia dla punktów szczepień: 19 239, szczepienia\_IT@cez.gov.pl**

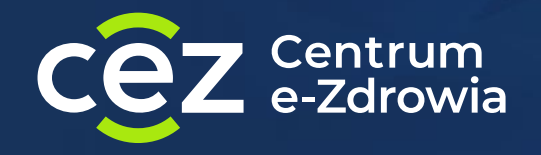

ul. Stanisława Dubois 5A 00-184 Warszawa